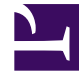

# **S** GENESYS

This PDF is generated from authoritative online content, and is provided for convenience only. This PDF cannot be used for legal purposes. For authoritative understanding of what is and is not supported, always use the online content. To copy code samples, always use the online content.

## Workforce Management Web for Supervisors (Classic) Help

Scenario State Group Totals

5/10/2024

## Contents

- 1 [Displaying state group totals](#page-2-0)
	- 1.1 [Changing the default time zone for schedule state totals](#page-2-1)
- 2 [Selecting agents contributing to specific shrinkage](#page-3-0)
- 3 [Viewing state group totals grouped by name](#page-3-1)
- 4 [Viewing and editing agents' Intra-Day schedules](#page-4-0)
- 5 [Understanding the Graph and Data panes](#page-5-0)
	- 5.1 [Graph](#page-5-1)
	- 5.2 [Data table](#page-7-0)
- 6 [Using the toolbar](#page-8-0)

Display the coverage statistics for every timestep in a selected day.

#### **Related documentation:**

•

The toolbar at the top of the **Scenario State Group Totals** view is shown here . See the button descriptions below.

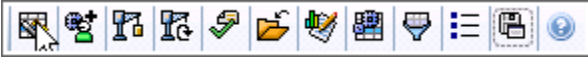

## <span id="page-2-0"></span>Displaying state group totals

To display the Scenarios view:

- 1. From the **Home** menu on the toolbar, select **Schedule**.
- 2. From the **Schedule** menu on the toolbar, select **Scenarios**. **The Schedule Scenarios table appears.**
- 3. Open a scenario by double-clicking its name in the table list or by selecting its name and clicking **Open** 戌 .

**The scenario's name appears on the toolbar, as a menu.**

To display the open scenario's **State Group Totals** view:

- 1. From the **scenario\_name>** menu on the toolbar, select **State Group Totals**.
- 2. In the **Objects** pane, select the appropriate item(s) from either the **Agents** tree (above) or the **Activities** tree (below). **WFM then selects matching item(s) from the other tree.**
- 3. Click **Get data**.

The columns in the scenario **Schedule State Group Totals** data table, and the stacked lines in the

graph, correspond to the configured schedule state groups. Select **Filter in** the toolbar, and use the **Schedule States** tab to specify which columns appear in the table and which lines appear in the graph.

#### <span id="page-2-1"></span>Changing the default time zone for schedule state totals

When displaying schedule state totals, if you select agents from the several sites, WFM uses the business unit's time zone by default. If you select agents from only one site, WFM uses the site time zone by default. However, in the **State Group Totals** view, selecting **Show data for**, enables you

change the default time zone by selecting a different one, by clicking the **Time Zone** drop-down list.

#### Tip

To see the **View Intra-Day Schedule** context menu in step 4 in the next two procedures, you must right-click a cell with a value other than 0.

## <span id="page-3-0"></span>Selecting agents contributing to specific shrinkage

- 1. In the **Scenarios** view, open a scenario.
- 2. Click the scenario name and select **State Group Totals**. **The Show data for field is populated with Schedule States Totals by default (do not change it).**
- 3. Select a business unit, site, and activities and click **Get Data**.
- 4. Right-click any cell that contains a value.
- 5. Click the **View Intra-Day Schedule** context menu. **A list of agents who are contributing to the shrinkage is displayed.**
- 6. Select the agents whose schedule you want to view.
- 7. Optionally, check the box **Open Intra-day schedule in a new window**, and click **OK**. **This opens the Intra-Day view in a separate window, leaving the the Schedule State Totals view open behind it.**
- 8. Or, leave the box **Open Intra-day schedule in a new window** unchecked, and click **OK**. **The Intra-Day view opens, replacing the Schedule State Totals view.**

The Intra-Day view now shows the selected agents' schedules.

## <span id="page-3-1"></span>Viewing state group totals grouped by name

- 1. In the **Scenarios** view, open a scenario.
- 2. Click the scenario name and select **State Group Totals**. **The Show data for field is populated with Schedule States Totals by default (do not change it).**
- 3. Select a business unit, site, and activities and click **Get Data**.
- 4. Click the **Group by names** check box. **When this check box is selected, and there are Schedule State Groups with the same name under different sites, WFM displays their schedule state group totals in a single column with the same name.**
- 5. Right-click any cell that contains a value.
- 6. Click the **View Intra-Day Schedule** context menu.

#### **A list of the agents is displayed.**

7. Select the agents whose schedule you want to view. **The Intra-Day view opens, replacing the Schedule State Totals view.**

The Intra-Day view now shows the selected agents' schedules.

## <span id="page-4-0"></span>Viewing and editing agents' Intra-Day schedules

Use this procedure to view and edit multiple agents' schedules in the Intra-Day schedule or select multiple agents who are contributing to schedule shrinkage.

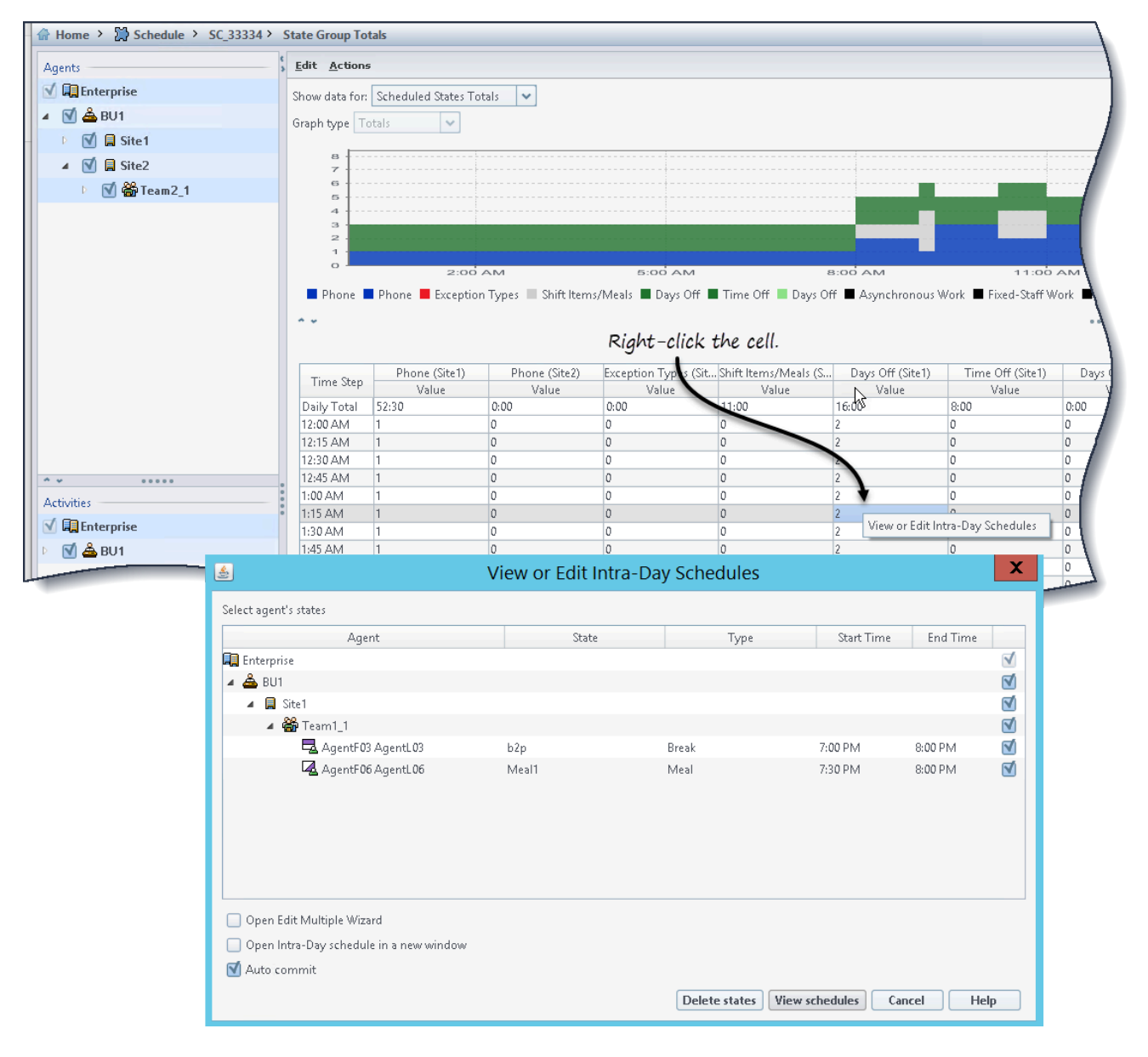

To view and edit agents' schedules:

1. In the data pane of an open scenario, select the time step or row for the schedule state you want to edit.

**The View or Edit Intra-Day Schedules Wizard opens with all agent states selected, by default.**

- 2. Select/deselect agent states, as needed, and then:
	- Click **View schedules** to open the agents' Intra-Day schedule.
	- Click **Delete states** to delete the select agents' states.
	- Click **Cancel** to cancel the action and close the wizard.

Optionally, you can use the following check boxes:

- **Open Edit Multiple Wizard**—Opens the wizard and the Intra-Day schedule after you click **View schedules**. See the Edit Multiple Wizard.
- **Open Intra-Day schedule in a new window**—Opens the agents' Intra-Day schedule in a separate window after you click **View schedules**.
- **Auto commit**—Automatically commits the changes to the schedule. This box is checked, by default. Unchecking this box indicates that changes will be committed to the schedule manually.

#### Tip

When using the Edit Multiple Wizard, you cannot cannot edit or delete the following state types: Activity, Day Off, Full-Day Exception, or Full-Day Time Off.

## <span id="page-5-0"></span>Understanding the Graph and Data panes

This view displays its data in a graph (upper portion of the view) and a table (lower portion), instead of on separate tabs. You can also specify that WFM displays its data not only for days but also for weeks and months.

Both data displays show the differences between the schedule and the forecast, for each timestep during the selected time period. The **Graph** also shows totals as a flat line, because the lines representing forecasted and scheduled shrinkage can be of different shapes.

#### <span id="page-5-1"></span>Graph

The groups are sorted by their weight descending and their name ascending. For example, the group with the highest weight is layered first, at the bottom of the chart.

The graph's legend displays the names of each schedule state group in its matching color.

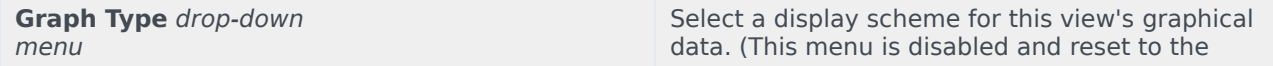

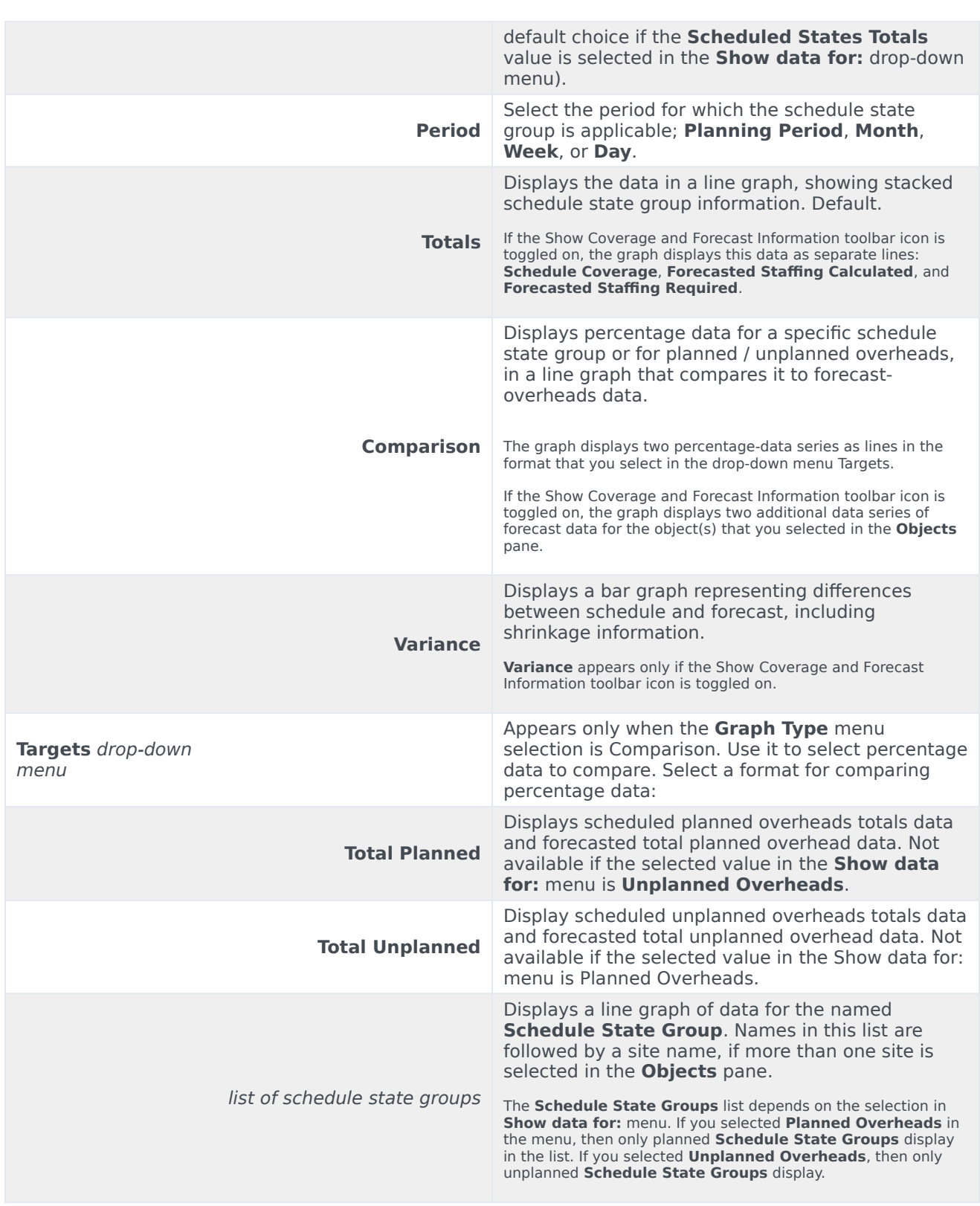

#### <span id="page-7-0"></span>Data table

In the **Data** table, the group columns are ordered with the highest weight displayed in the left-most column of the grid.

#### Important

An agent who is in multiple schedule state groups during an interval, is pro-rated in the grid by the fraction of the interval that the agent is in each state group. For example, an agent who is on break for 5 minutes and at work for 10 minutes is listed in the **Break** cell as .33 and in the **Work** cell as .67.

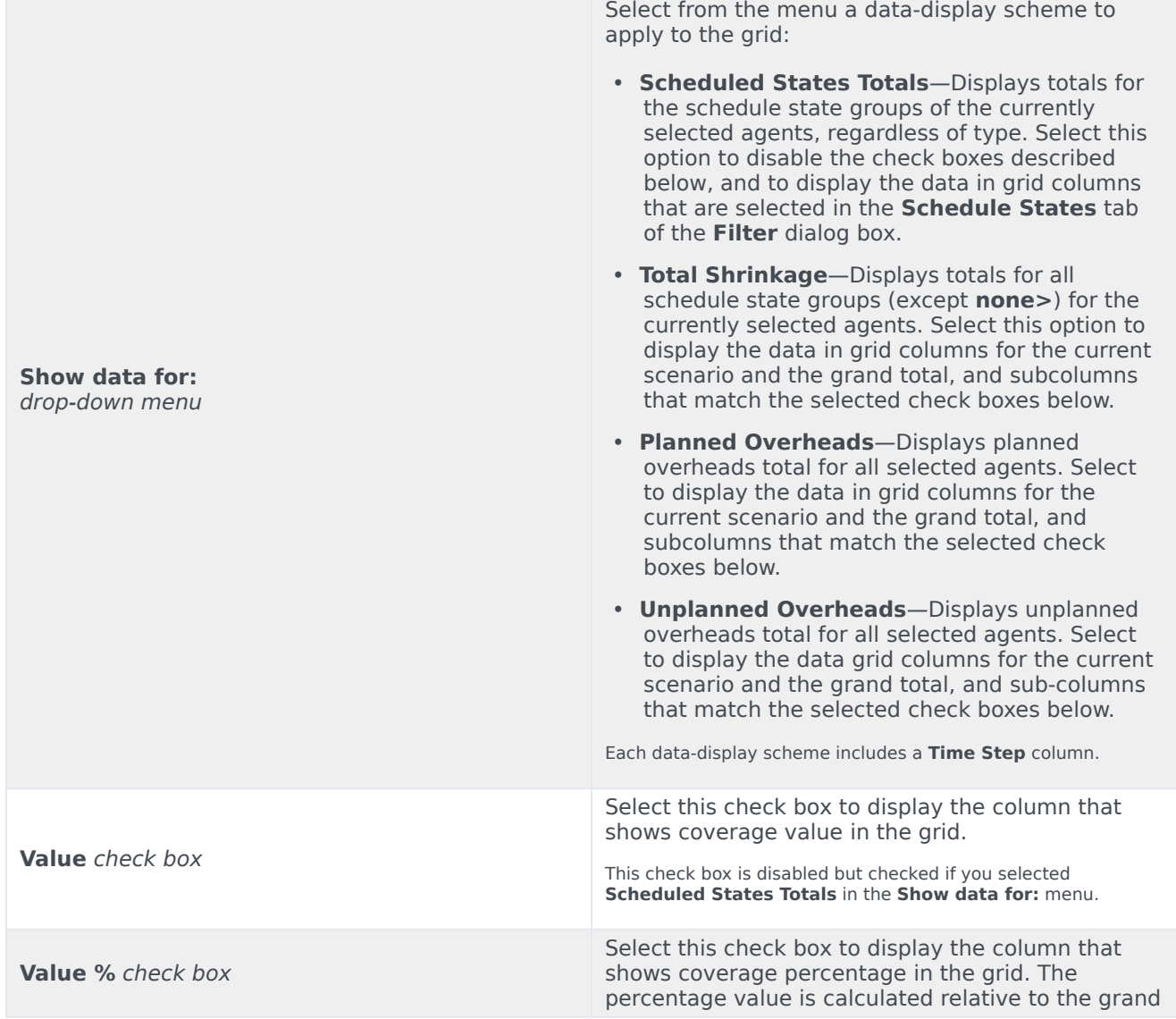

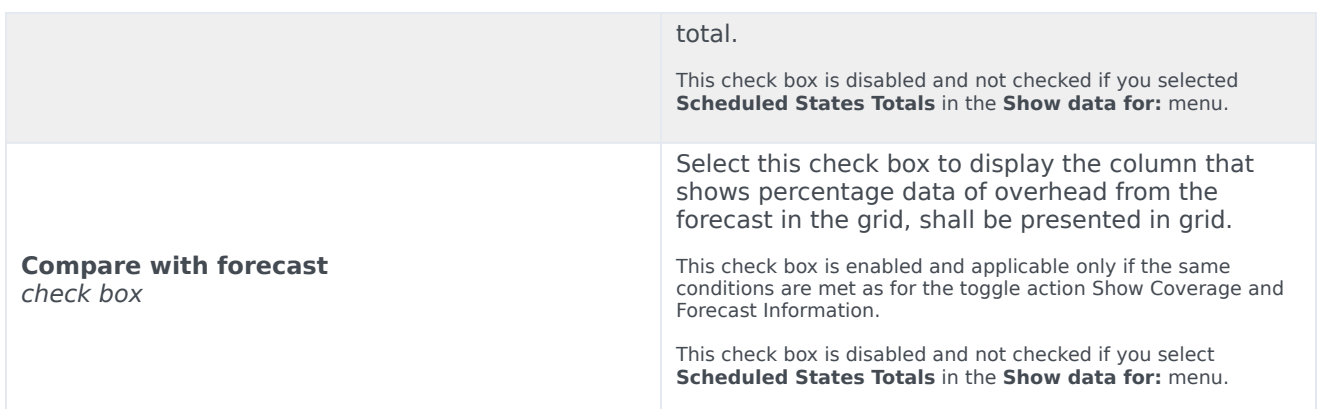

## <span id="page-8-0"></span>Using the toolbar

Use buttons on the toolbar (or commands from the **Actions** menu) for the following:

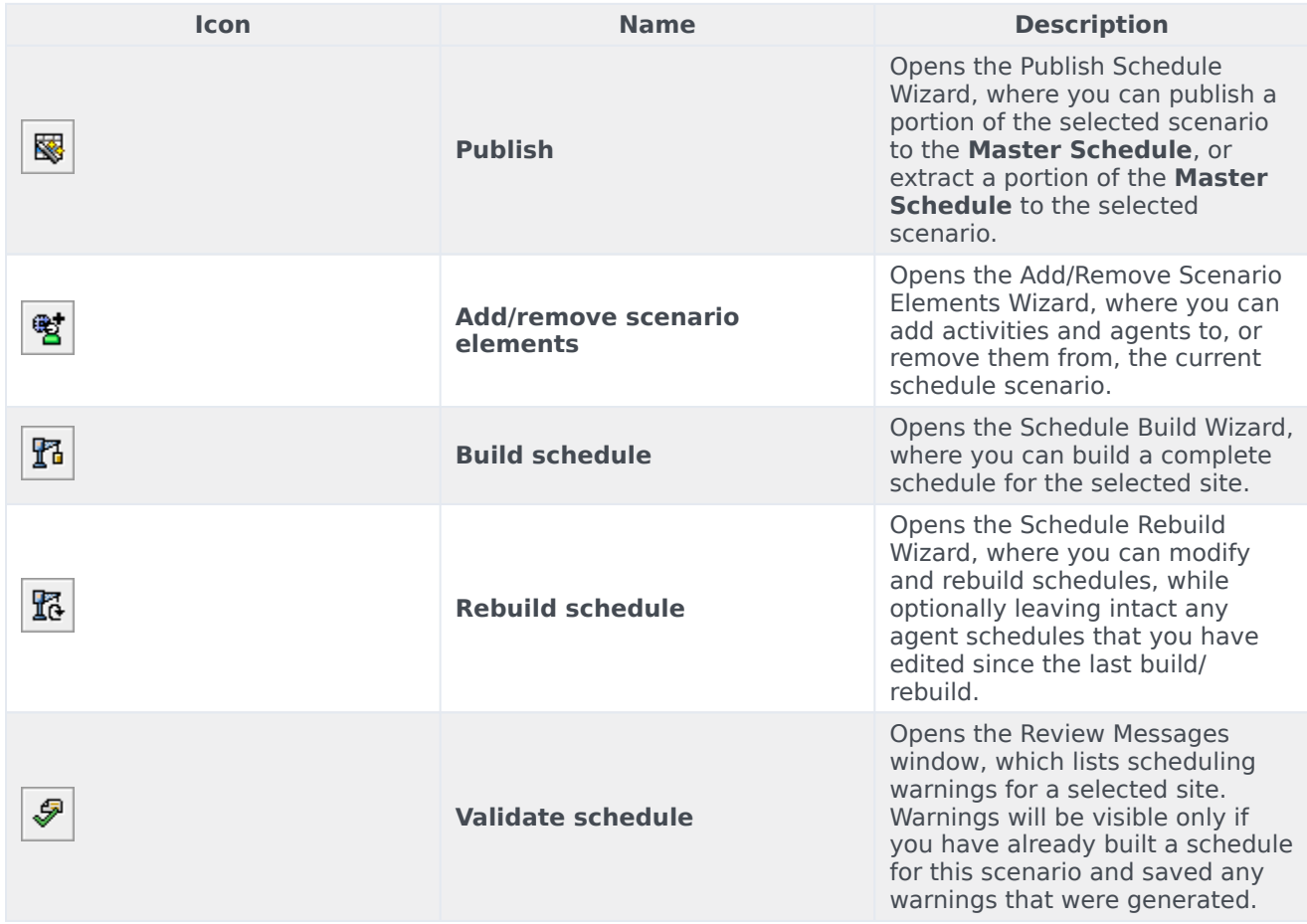

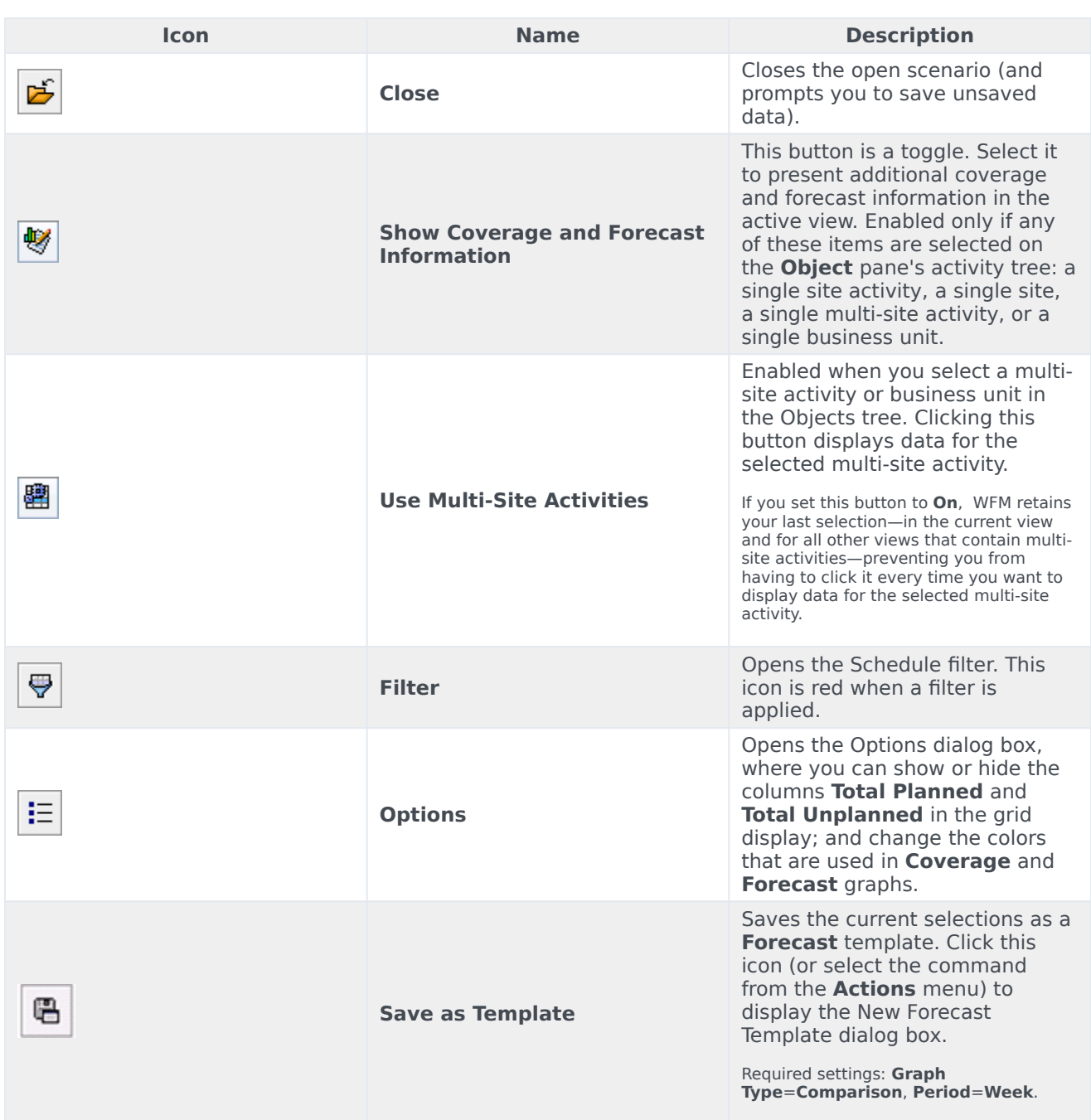